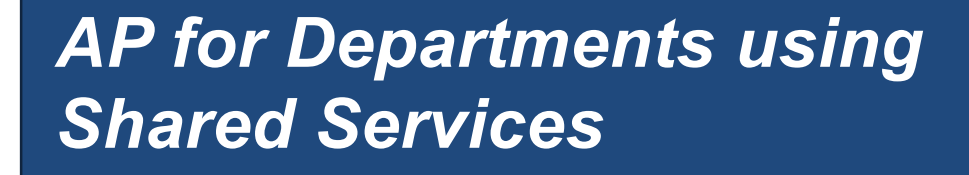

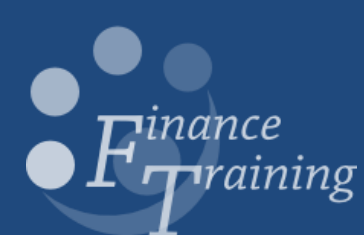

## **Table of contents**

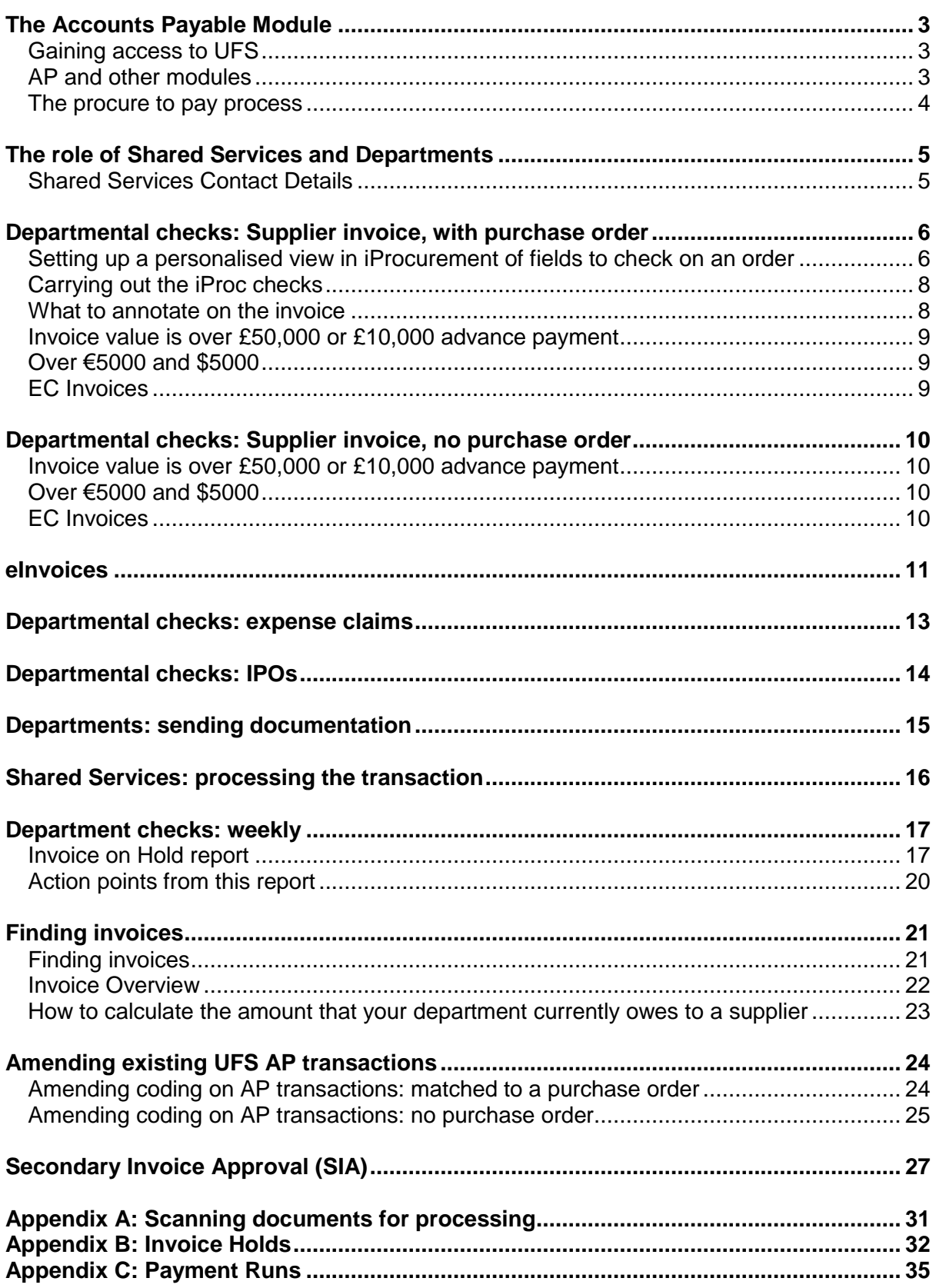

# <span id="page-2-0"></span>*The Accounts Payable Module*

The AP module of UFS deals with the payment of supplier invoices, both internally and externally, supplier credit notes as well as payment to staff for expenses that they have incurred on behalf of University business.

### <span id="page-2-1"></span>**Gaining access to UFS**

The responsibility needed is *U.F.S XX AP Shared Services* (XX being the department's two letter code). The key contact will be required to submit a user request form on behalf of the individual.

### <span id="page-2-2"></span>**AP and other modules**

When transactions are processed within AP, other modules are impacted by the transaction and it is useful to have an awareness of these impacts.

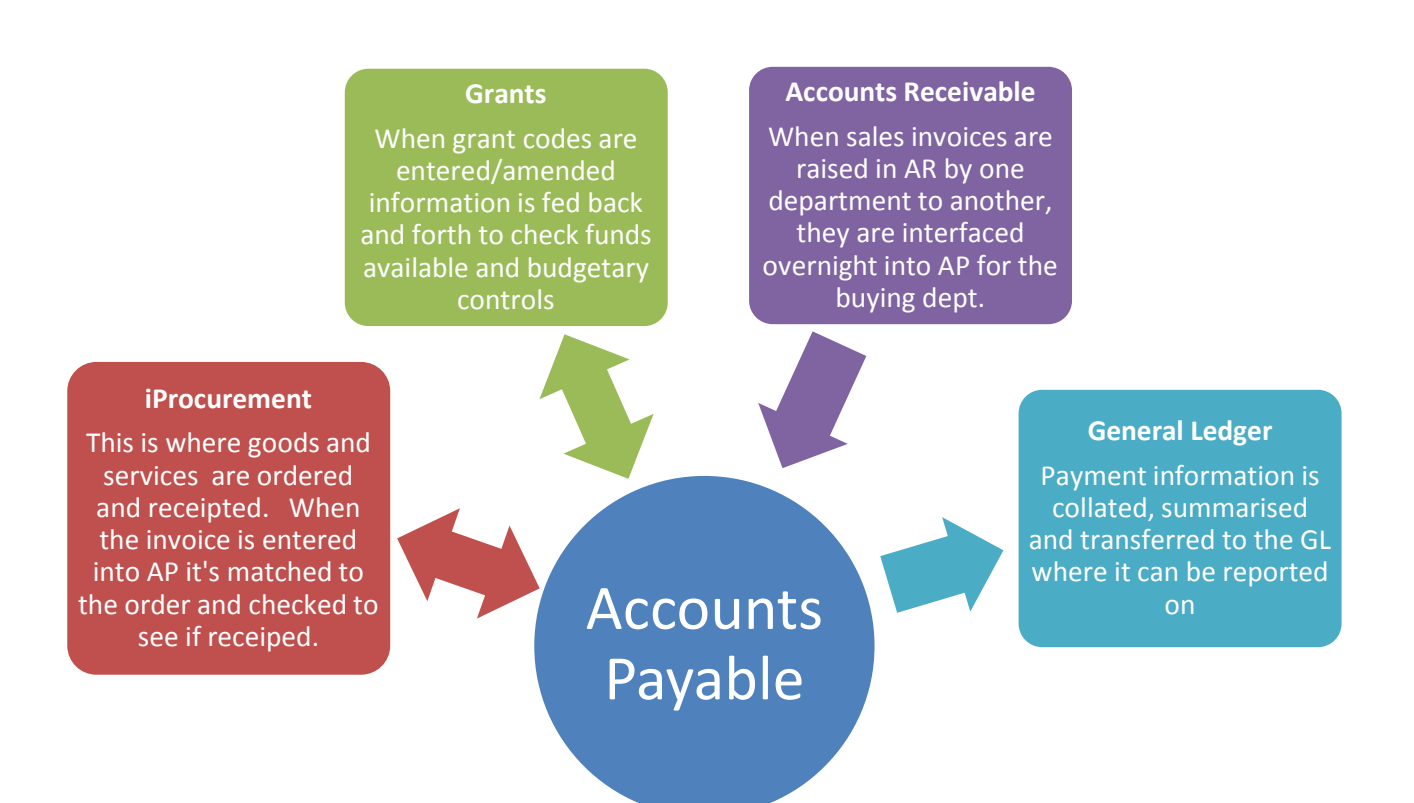

### <span id="page-3-0"></span>**The procure to pay process**

Accounts Payable is the last stage of the procurement process and it is useful to see how it fits into the whole procure to pay process. The word 'transaction' is the collective word used to describe supplier invoices, supplier credit notes and staff expenses.

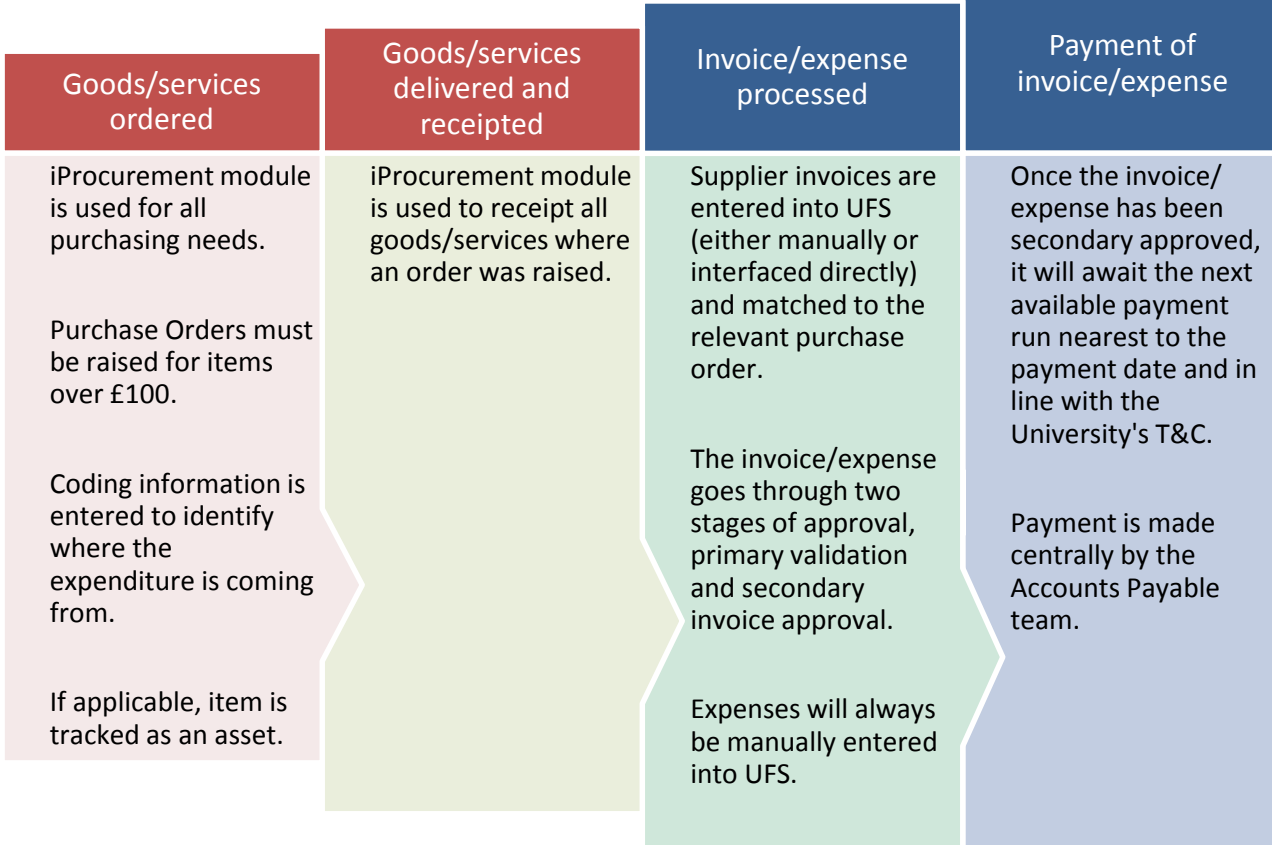

### <span id="page-4-0"></span>*The role of Shared Services and Departments*

The Shared Services team process AP transactions into the AP module on behalf of departments. The Department and Shared Services will work closely together to ensure the efficient processing of these transactions. All departments who have signed up to the Shared Service will have received a detailed procedural document. The illustration below summarise who is responsible for what.

### **The Department**

Invoice received from supplier Carry out all initial checks Annotate any amendments Authorise the transaction Send to Shared Services in the red bag Run the invoice on hold report Deal with any discrepancies, eInvoices on the report and SIA

### **Shared Services**

Confirm receipt of the paperwork

Process the transaction

Update with any relevant amendments highlighted by dept

Primary and secondary validate the transaction ready for payment

### <span id="page-4-1"></span>**Shared Services Contact Details**

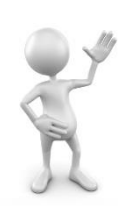

If you have any queries at all then please contact the Shared Services team who will be more than happy to help.

**Email:** sharedservicesfinance@admin.cam.ac.uk

### <span id="page-5-0"></span>*Departmental checks: Supplier invoice, with purchase order*

Before the supplier invoice can be forwarded to Shared Services for processing, it is essential to carry out some initial procurement checks. This is to ensure that there are minimal delays to the invoice being processed and payment being made.

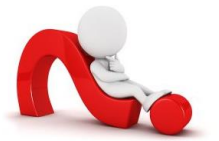

- Have the goods/service been physically received and receipted on UFS?
- Were the correct account codes entered on the purchase order?
- Are the quantity and prices shown on the invoice correct?
- Has the item been tracked as an asset and have a tag number?
- Is the currency correct?

Some UFS users will already have full access to the iProcurement module and can carry out these checks by navigating to their iProcurement Buyer responsibility and then the Buyers Work Centre.

However, where raising orders is not part of an individual's role, then a link through to an iProcurement query screen from within their AP responsibility will provide this information and enable them to perform all the checks listed above.

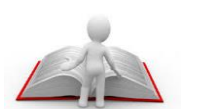

- Detailed information on the payment of supplier invoices (non-pay expenditure) can be found in Chapter 6 of the Financial Procedures Manual.
- University Financial Regulations state that all goods/services over the value of £100 must have a purchase order raised.

#### <span id="page-5-1"></span>**Setting up a personalised view in iProcurement of fields to check on an order**

It is recommended that a personalised view of the **Distributions** tab is set up to enable the relevant checks to be completed efficiently.

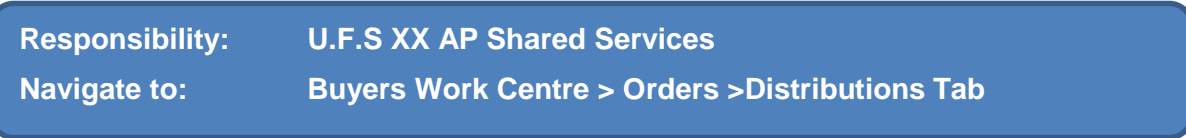

#### 1. Click on **Save Search**

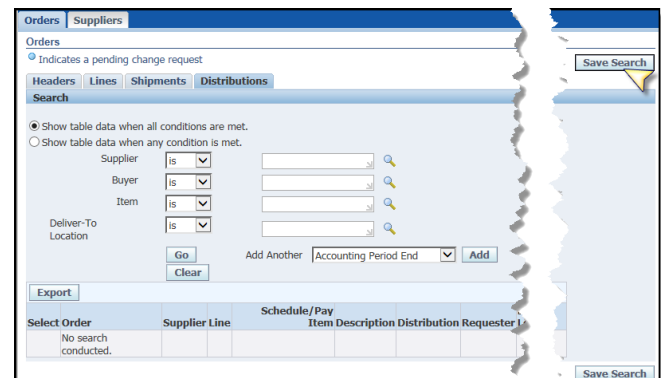

#### 2. Complete the **View Name** field

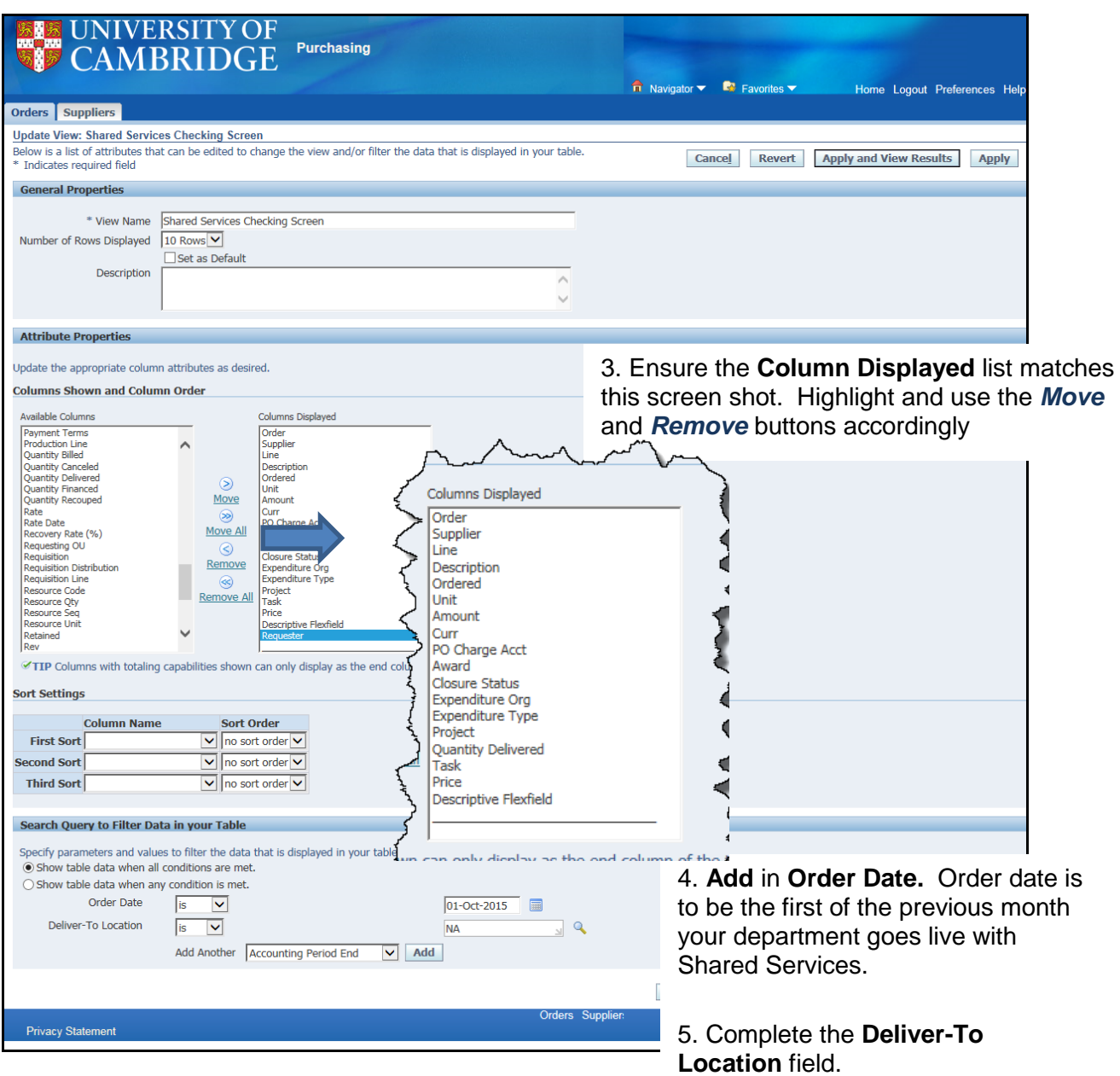

5. Click **Apply and View Results** and a screen of purchase orders meeting the criteria will display.

The next time you log into your *UFS xx AP shared Services* responsibility,

- > Distributions tab,
- click on the **drop down list** for **View**
- select the relevant view name and click **Go**  to display the list of purchase orders.

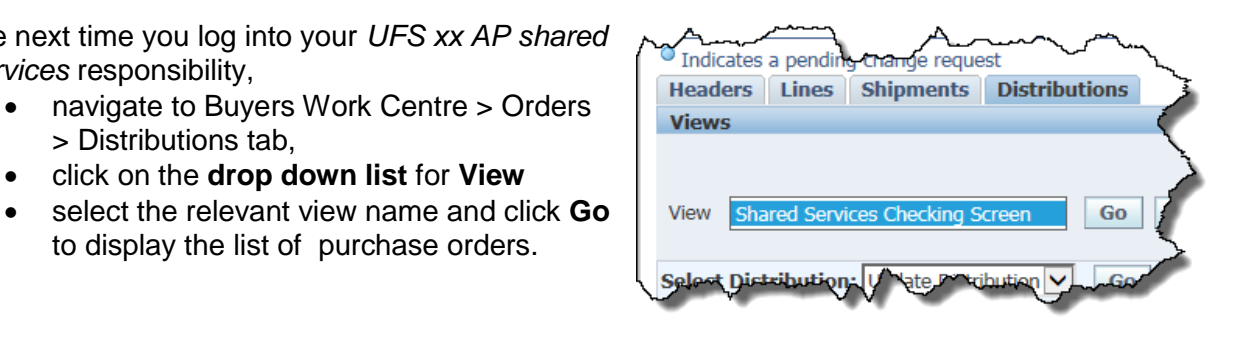

### <span id="page-7-0"></span>**Carrying out the iProc checks**

Once the list of purchase orders display as per your personalised view, it is straight forward to carry out the following checks as the majority of the column headers should be selfexplanatory.

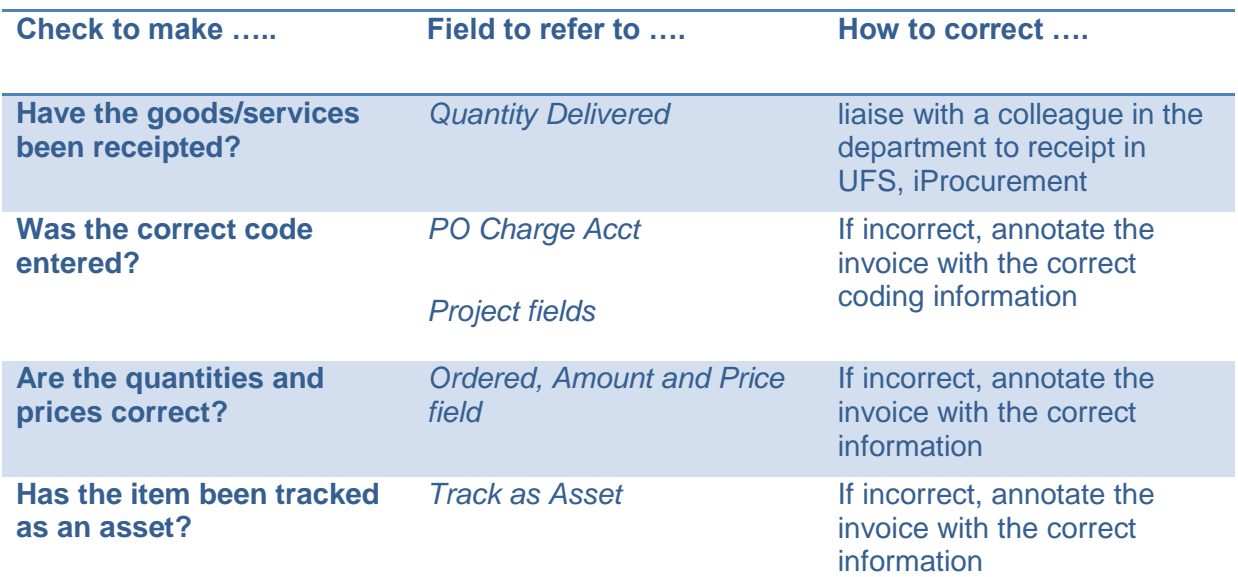

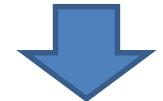

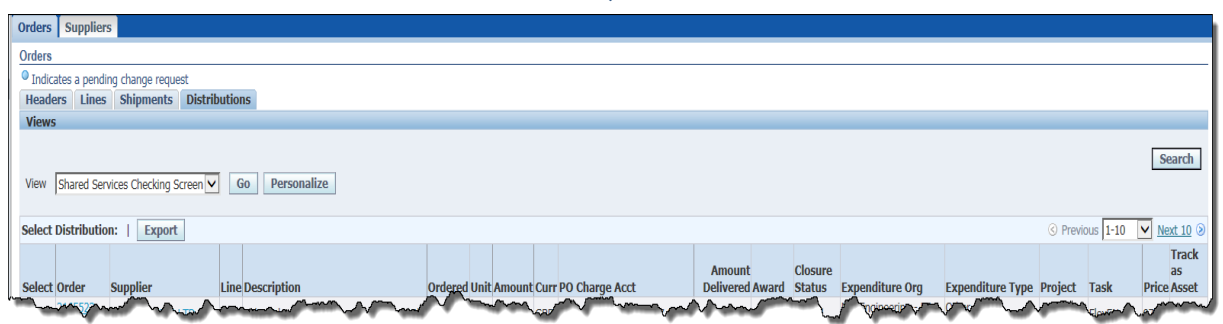

VAT information cannot be viewed from this screen. However, if there is a discrepancy between the VAT on the order and the invoice, it can easily be rectified once the invoice and order have been matched by Shared Services.

#### <span id="page-7-1"></span>**What to annotate on the invoice**

- Highlight the PO number the invoice relates to.
- If a change is to be made to the account code that was entered at the iProcurement stage, clearly state on the invoice 'Amendment required to coding, please code to ……..'. Do not make any changes to the original purchase order.

### <span id="page-8-0"></span>**Invoice value is over £50,000 or £10,000 advance payment**

Please send a copy of the invoice to the Accounts Payable team [ufs\\_payments@admin.cam.ac.uk](mailto:ufs_payments@admin.cam.ac.uk) as soon as the original is received. This is to minimise payment delays whilst relevant checks are being carried out by the Finance Division. Send the original invoice once checks have been carried out by the department to Shared Services as per standard procedures.

#### <span id="page-8-1"></span>**Over €5000 and \$5000**

Send to Shared Services as per original procedures for processing. Shared Services will forward copies of the invoices to UFS Payments

#### <span id="page-8-2"></span>**EC Invoices**

Please ensure that copies of EC invoices are faxed to the Tax Team within the Finance Division at Greenwich House.

### <span id="page-9-0"></span>*Departmental checks: Supplier invoice, no purchase order*

If no order was raised due to the value being less than £100, the invoice must be clearly annotated and highlighted with the following information:

- If the expenditure is to be charged to a general ledger code: cost centre, source of funds and transaction code (if known)
- If the expenditure is to be charged to a Research Grant: project code, task number, award number, expenditure type and project org
- A detailed description relating to the expense

**Remember!** University Financial Regulations state that all goods/services over the value of £100 must have a purchase order raised.

### <span id="page-9-1"></span>**Invoice value is over £50,000 or £10,000 advance payment**

Please send a copy of the invoice to the Accounts Payable team [ufs\\_payments@admin.cam.ac.uk](mailto:ufs_payments@admin.cam.ac.uk) as soon as the original is received. This is to minimise payment delays whilst relevant checks are being carried out by the Finance Division. Send the original invoice once checks have been carried out by the department to Shared Services as per standard procedures.

### <span id="page-9-2"></span>**Over €5000 and \$5000**

Send to Shared Services as per original procedures for processing. Shared Services will forward copies of the invoices to UFS Payments

#### <span id="page-9-3"></span>**EC Invoices**

Please ensure that copies of EC invoices are faxed to the Tax Team within the Finance Division at Greenwich House.

### <span id="page-10-0"></span>*eInvoices*

### **Not all invoices are received in the post!**

A number of University Marketplace suppliers electronically submit their invoice directly into the departments AP module in the UFS. This process is known as eInvoicing and replaces manual processing.

Science Warehouse, who manages the University Marketplace, transmits the purchase order electronically to the supplier. Within 2 days of the supplier despatching the goods an electronic invoice is sent to Science Warehouse who verifies the invoice to ensure:

- it matches the purchase order;
- that the net invoice value is not greater than the order; and
- there are no additional items on the invoice.

If it all matches, the invoice is transmitted into the UFS, AP module. If it fails these checks, Science Warehouse reject it back to the supplier. Once in UFS it will be automatically matched to the purchase order and validated. At this point UFS will check that:

- the VAT details agree.
- any research grants charged are still open
- the items have been receipted on UFS.
- and the invoice is for less than £2000

Holds will be put on the invoice if any of the above criteria are not met. If there are no holds then the system will go onto automatically Secondary Approve the invoice for payment. The payment will be made in line with University standard terms and conditions and will await the next available run nearest to the payment terms date

Therefore, it is important to run the *Invoice on Hold* report weekly to investigate and deal with any eInvoices that have a hold. If need be you can liaise with Shared Services who will be happy to help. If there is a VAT related hold, Shared Services will carry out the amendment upon instructions from the department

The most common reasons for an eInvoice to go on hold are:

#### **The order hasn't been receipted in UFS**.

Departments **must** receipt all goods/services promptly in the UFS and ensure that minimal amendments are made to the original purchase order. If receipting has not been completed, a system generated email will advise the department that a receipt must be completed.

**Values between the order and invoice differ**.

This usually occurs where a department has amended the original order in some way but not notified the supplier e.g. amended the price, quantity, added or cancelled lines or VAT differs.

Once the hold has been investigated and corrected, it will remain on the Secondary Invoice Approval screen until the next day. There is no need to secondary approve eInvoices as these will be picked up by the overnight eInvoice process, revalidated and Secondary approved the next morning.

Detailed guidance material regarding eInvoicing and an on-line course can be found on the UFS Reference pages at<http://ufs.admin.cam.ac.uk/r12reference/ap.html>

### <span id="page-12-0"></span>*Departmental checks: expense claims*

It is important that claims for expenses incurred on behalf of University business are in-line with the University Financial Procedures and subsistence rates. Detailed information on staff expenses can be found in [Chapter 5b of the Financial Procedures Manual.](http://www.admin.cam.ac.uk/cam-only/offices/finance/procedures/expenses/index.html)

Individuals claiming expenses are set up in the UFS as a supplier. These will be set up, amended and reactivated by Shared Services to enable the correct payment method to be selected.

The department must carry out the following in relation to expense claims:

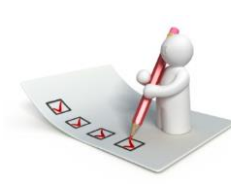

- Ensure that the correct valid expense form has been completed <http://www.admin.cam.ac.uk/offices/finance/forms/expenses/expenseforms.html>
	- Keep the receipts that support the expense claim they do not need to be sent to Shared Services.
- Record details of expenses that may incur a taxable benefit for the annual P11D Benefits Return.

Once relevant checks have been completed, send the documentation to Shared Services as per page 15.

### <span id="page-13-0"></span>*Departmental checks: IPOs*

IPO (International Payment Orders) is an electronic method used to pay company invoices/staff expenses either to an overseas bank account or a payment in a foreign currency. It is important to make the recipient of the payment aware that they will need to pay any payee fees and that the department will pay the University bank fees.

Forms are downloadable at<http://www.admin.cam.ac.uk/offices/finance/forms/>

### **GBP, Euro and USD invoices**

- Complete the standard departmental checks that are carried out on supplier invoices/expenses.
- Take copies of the invoice/expense form and the IPO cover form.
- Retain all original documents within the department and send the copied documents to the Shared Services finance team.
- Paperwork will be passed to the Cashier to make the bank transfer after the details have been entered on UFS, therefore no paperwork is returned to the department.

### **All other currencies and mixed currencies**

- Complete the standard departmental checks that are carried out on supplier invoices/expenses.
- Send copy of the invoice and the IPO cover form to the University Cashier at Finance Division, Greenwich House.
- Retail all original documentation in the department.
- Paperwork will be passed to the Shared Services finance team after the bank transfer is made to ensure the correct bank charges and exchange rates are applied when entering on UFS.

### <span id="page-14-0"></span>*Departments: sending documentation*

Once relevant checks have been carried out, ensure the necessary information has been annotated on the invoice/expense, either:

- send to Shared Services in the red wallet with a completed batch header slip (only one batch header slip per wallet required) via UMS or;
- scan and email the documents to [sharedservicesfinance@admin.cam.ac.uk](mailto:sharedservicesfinance@admin.cam.ac.uk) (refer to page 31).

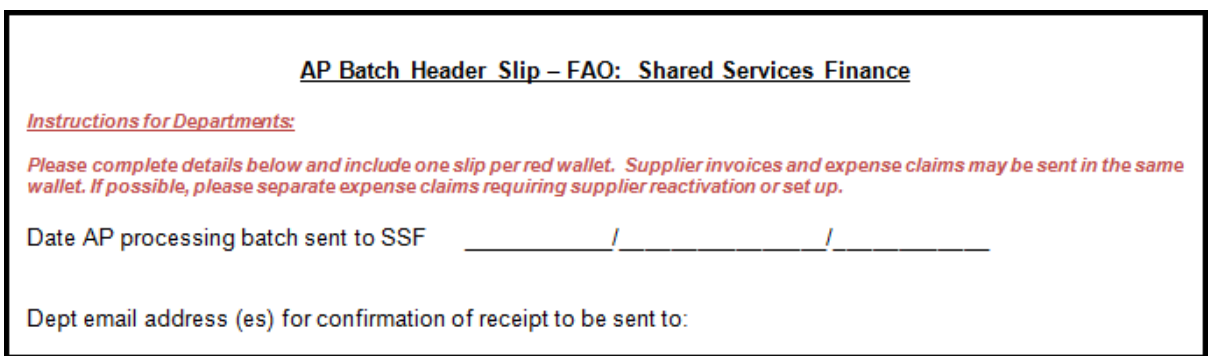

Shared services will acknowledge receipt of the document/s using the email address provided on the header slip.

### <span id="page-15-0"></span>*Shared Services: processing the transaction*

Upon receipt of the invoice Shared Services will:

- 1. Acknowledge receipt of the document/s using the email address provided on the header slip.
- 2. Process the invoice in UFS within 5 working days.
- 3. Match to the order where one has been raised.
- 4. If no order was raised enter the information provided by the department.
- 5. Liaise with the department to resolve any queries.
- 6. Primary validate and secondary approve (SIA) the invoice

Once the invoice has the status of 'Validated', the invoice will be awaiting the next available payment run nearest to the payment date and terms of the University. Payment runs are dealt with by the Accounts Payable team within the Finance Division, not the Shared Services Team.

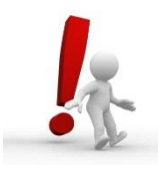

It is important not to SIA any transaction that has been entered in AP by Shared Services.

### **Payment runs**

Whilst the transaction is processed into AP by Shared Services, it's the Central AP team that actually arrange for the monetary payments to the suppliers/individuals.

Detailed information can be found in *Appendix C* or on-line at: [http://www.finance.admin.cam.ac.uk/files/ap\\_pmntruns.pdf](http://www.finance.admin.cam.ac.uk/files/ap_pmntruns.pdf)

### <span id="page-16-0"></span>*Department checks: weekly*

Whilst the processing of invoice is dealt with by Shared Services, the department must still run the *Invoice on Hold* report on a weekly basis to highlight any eInvoice issues that require an action to allow the payment to be made.

### <span id="page-16-1"></span>**Invoice on Hold report**

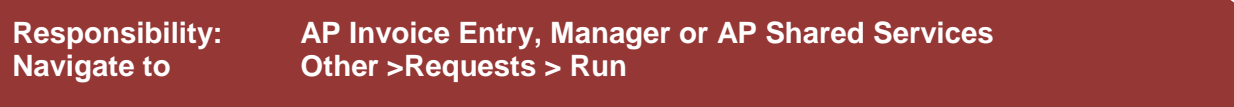

Once you have navigated via the above path the *Submit a New Request* **screen displays.**

- 1. Simply click on **OK** to a **Single Request.**
- 2. The **Submit Request** screen displays. This is where you select the name of the report you wish to run.
- 3. Highlight the **Invoice on Hold Report (UFS) – XML Publisher**

and click **OK**

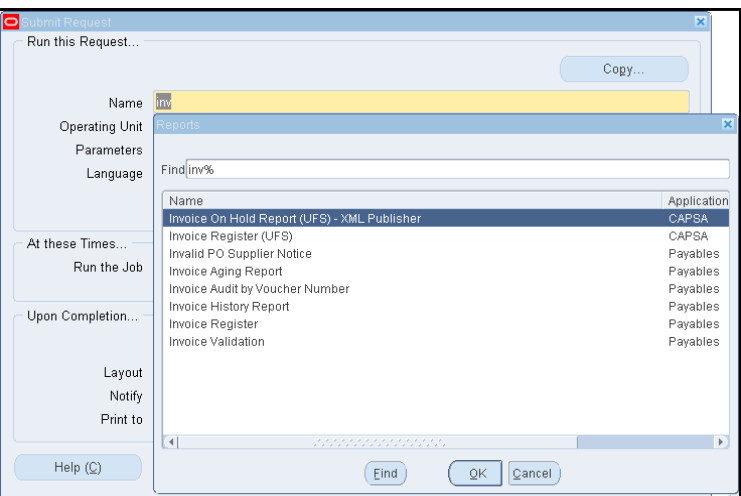

4. The *Parameters* screen displays. No additional fields need to be entered, however, you can use the date ranges to narrow the report down.

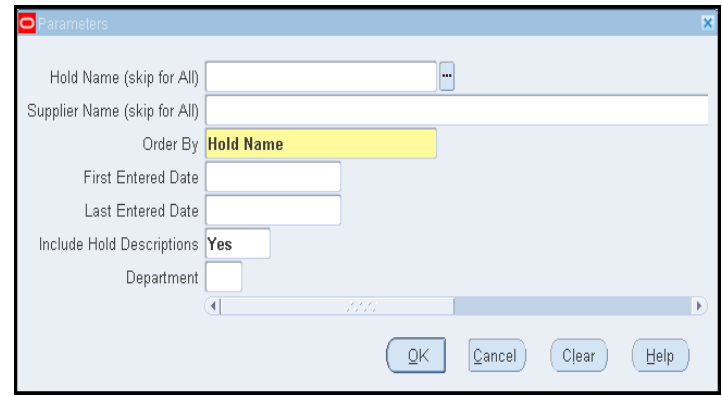

5. Click **OK** and the *Submit Request* screen displays.

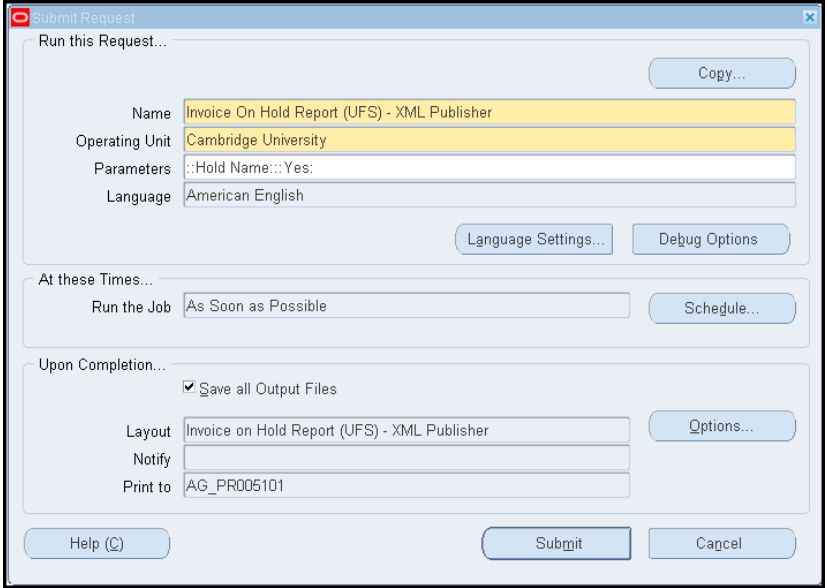

- 6. Next step is to change your printer copies to zero, as it is strongly recommended you run the report to the screen before you print it. The default output of running the report is to PDF, however, you can request the output in an excel format. To change copies and amend the output, click on **Options.**
- 7. The *Upon Completion* screen displays.
- 8. If you wish to amend the output from PDF to Excel, click in the PDF format field and from the List of Values select **Excel.**
- 9. To change number of copies automatically printed, amend the copies to 0.
- 10. Once changes made click **OK.**

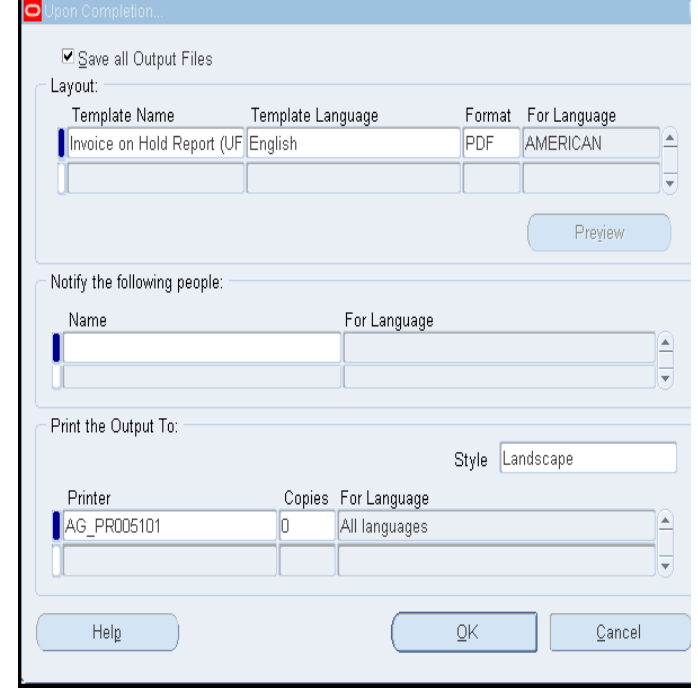

11. The *Submit Request* screen returns.

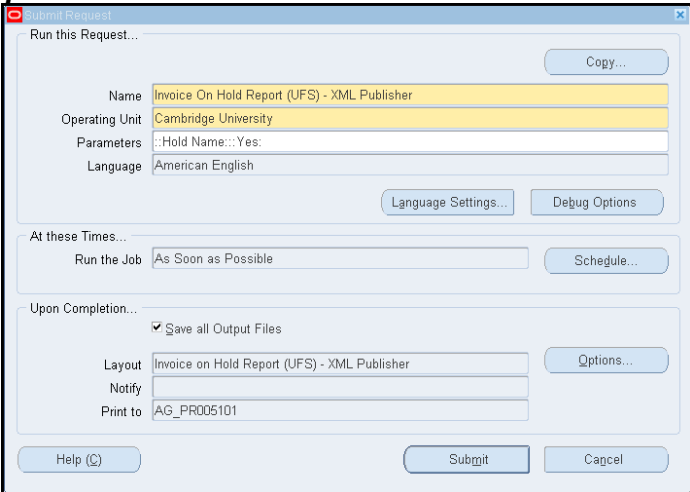

12. Click **Submit.** The *Requests* screen displays, where you click **Refresh Data** until the Phase shows as completed.

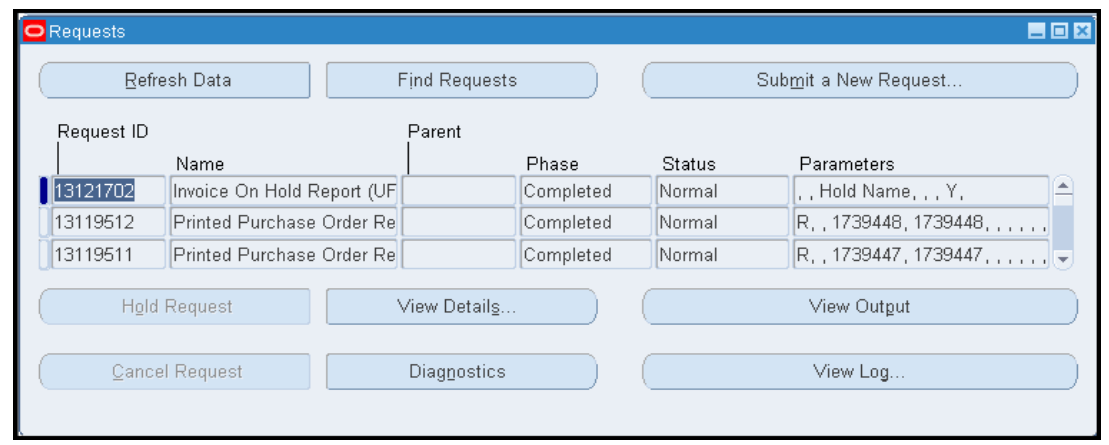

### 13. Click on **View Output.**

- a. If you left the default format output as PDF, the report will open in a **PDF**  view, from which you can then print.
- b. If you amended the output to Excel, a message will display asking if you wish to Open or Save it. Click **Open** to view the report in Excel format.

### <span id="page-19-0"></span>**Action points from this report**

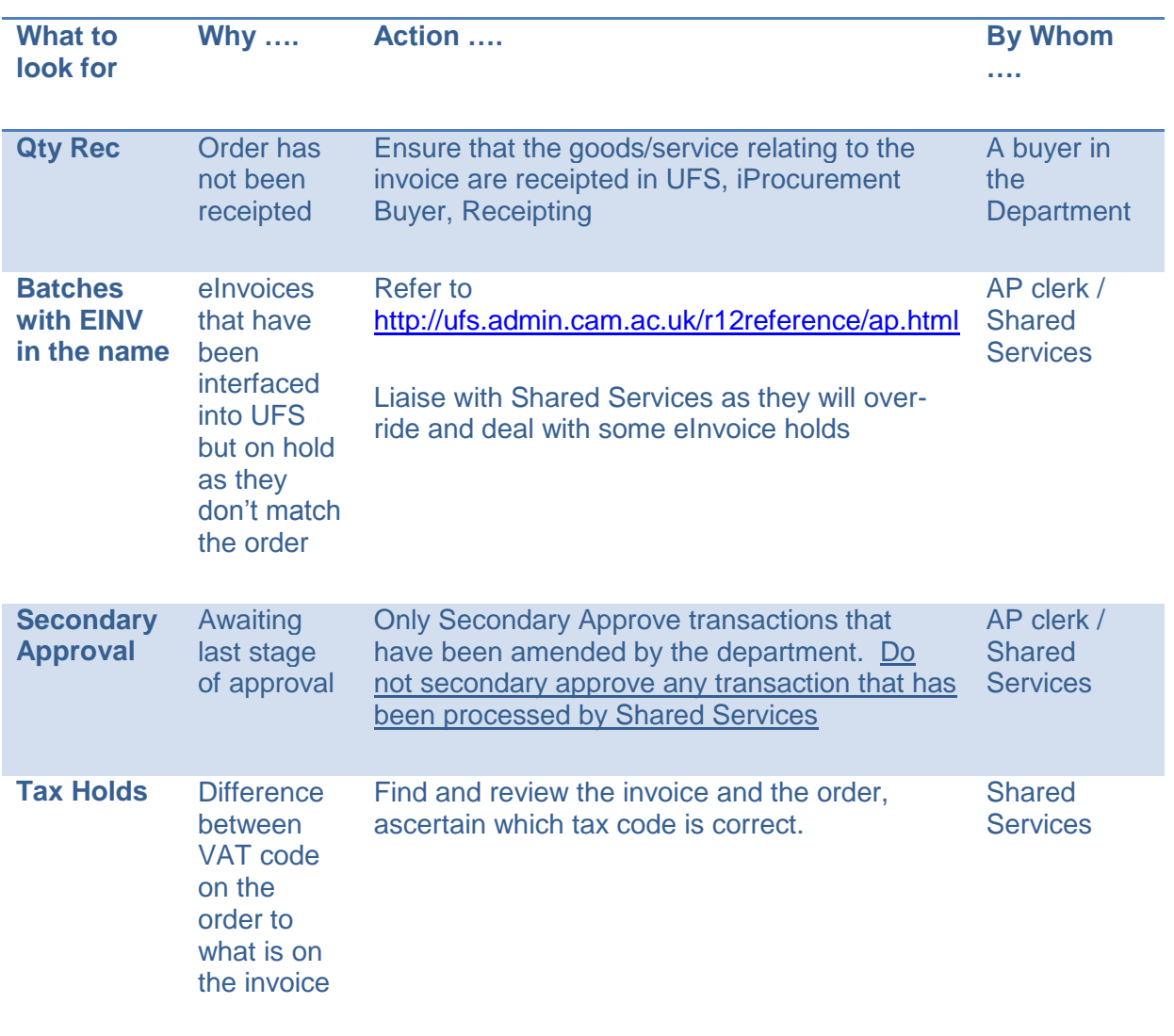

Refer to *Appendix B: Invoice holds* for a list of possible holds and how to over-ride them.

# <span id="page-20-0"></span>*Finding invoices*

Invoices, payment dates and amount owed to a supplier can all be found via the departments AP responsibility.

### <span id="page-20-1"></span>**Finding invoices**

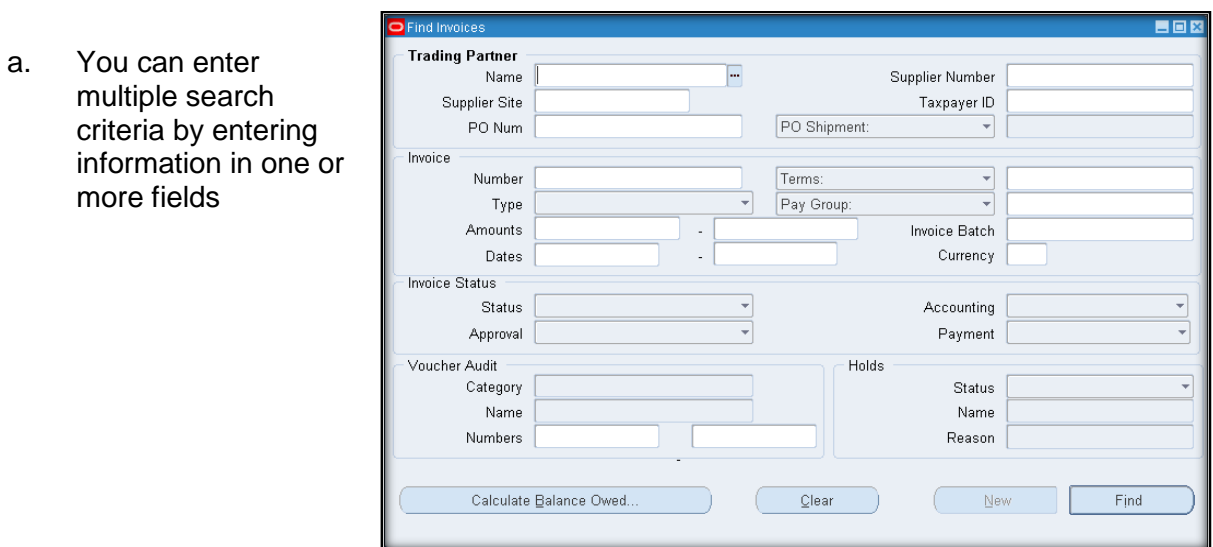

#### b. Click on the **Find** button

You will be provided with a list of invoices that match the criteria.

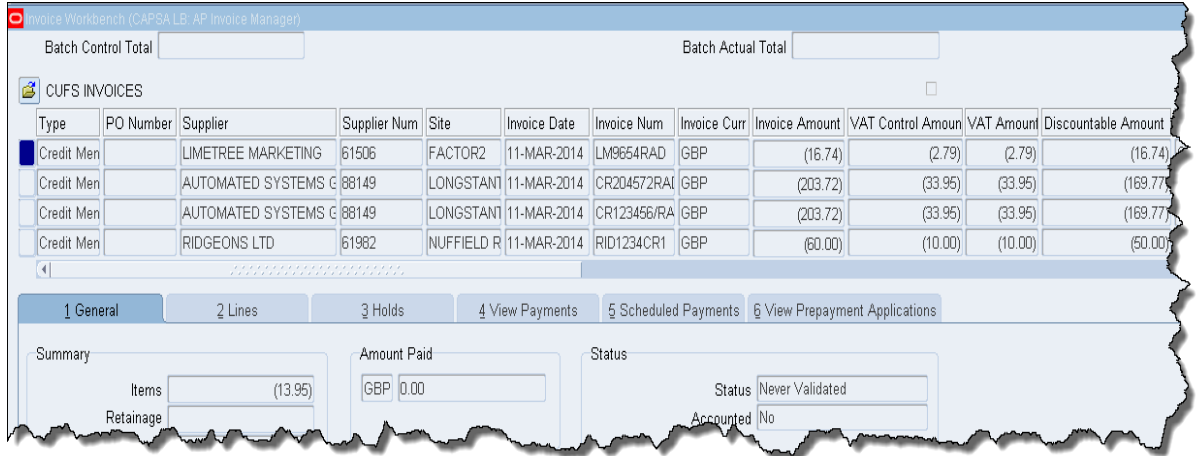

- c. To view detailed information on an invoice, ensure the cursor is in the correct line and click on the **Lines** tab.
- d. **Lines** tab will display the individual lines entered from the invoice. This includes the net amount, Tax Name, summary of the account code where the expense has been debited, description, any project code information, whether the item/s were tracked as a fixed assets and the associated purchase order.
- e. To view all item and tax lines coding information, click on **All Distributions.**

#### <span id="page-21-0"></span>**Invoice Overview**

Once you have found an invoice, you can view just a summary of the transaction.

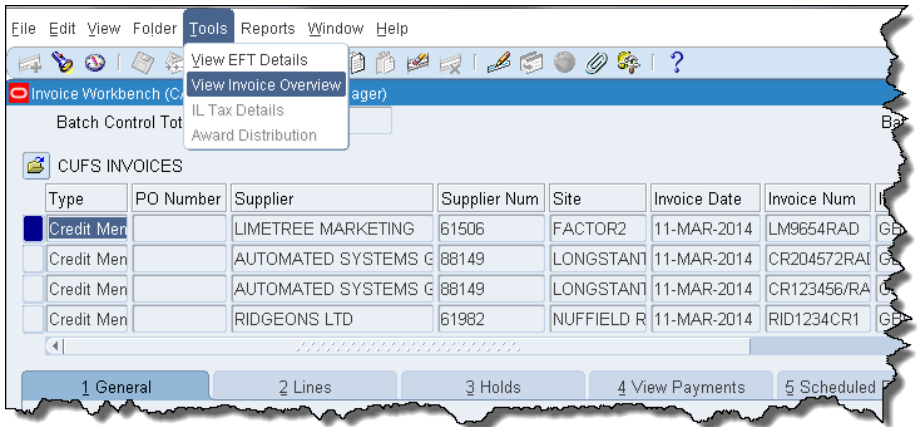

From the Invoice Workbench screen, ensure you are in the relevant invoice line and navigate to **Tools, View Invoice Overview.** An overview of the transaction displays. It will detail information such as *Batch Number,* whether there are any *Holds, PO Number (if it was matched), Due Date* of payment and when the *Actual Payment* has been made.

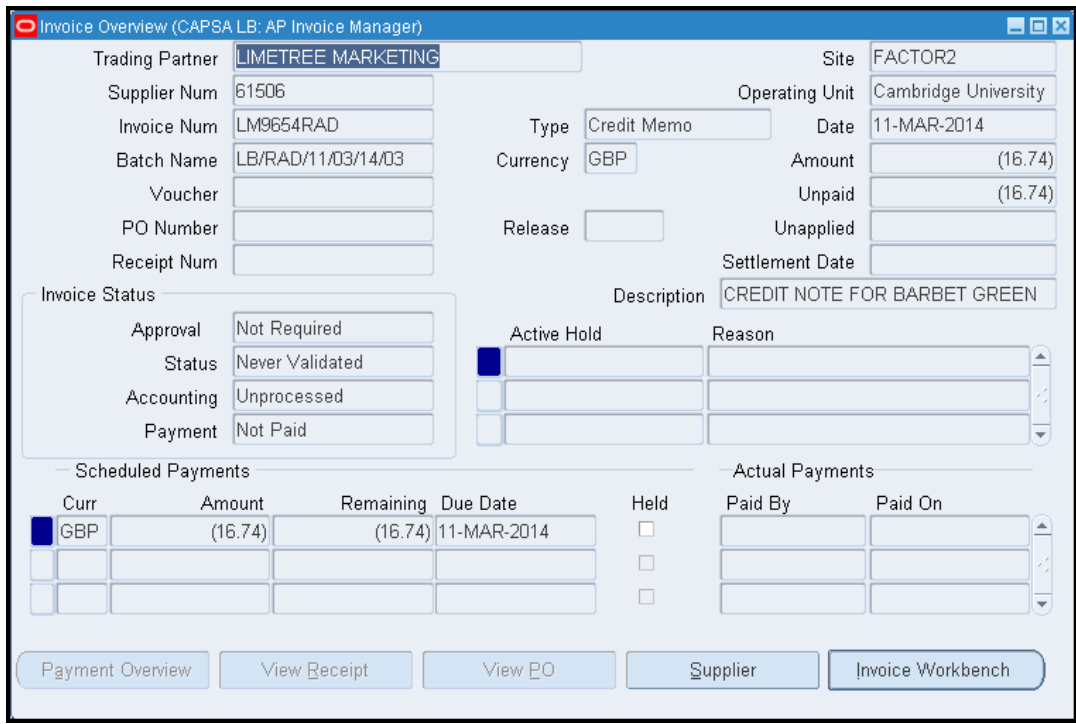

#### <span id="page-22-0"></span>**How to calculate the amount that your department currently owes to a supplier**

- a. **Enquiry >Invoices** Complete the **Name** field for the relevant supplier.
- b. Click on **Calculate Balance Owed**.
- c. Click on **Calculate**

*The system will calculate the amount owing to the supplier and provide you with the number of invoices that make up this amount.*

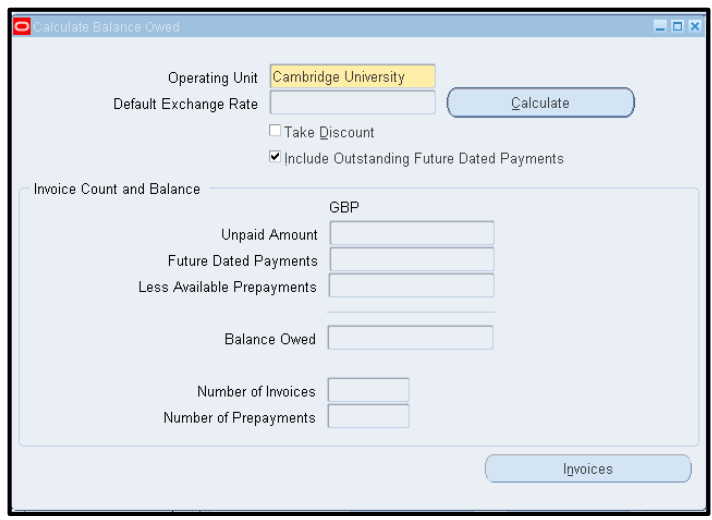

d. To view the unpaid invoices click on the **Invoices** button.

### <span id="page-23-0"></span>*Amending existing UFS AP transactions*

Most amendments will be dealt with at the processing stage as any changes will have been highlighted by the department before the invoice is sent to Shared Services for processing.

However, there may be occasions, after running a grant or general ledger report that the department needs to move the expenditure as the coding was incorrect. Departments will retain access to UFS only to make amendments to GL distribution lines on processed invoices.

To ensure a clear audit trail, any amendments to AP transactions must be made in the AP module and not as a journal in the General Ledger.

Departments may continue to email amendment requests to be carried out by Shared Services as long as the following information is provided:

- AP invoice Batch Name
- Invoice Number
- Supplier Name or Number
- Specific details of required amendments

### <span id="page-23-1"></span>**Amending coding on AP transactions: matched to a purchase order**

- 1. Find the invoice that requires amending.
- 2. Click on **All Distributions** to make note of the account/grant code information you wish to amend (scroll to the right for the grant code information).

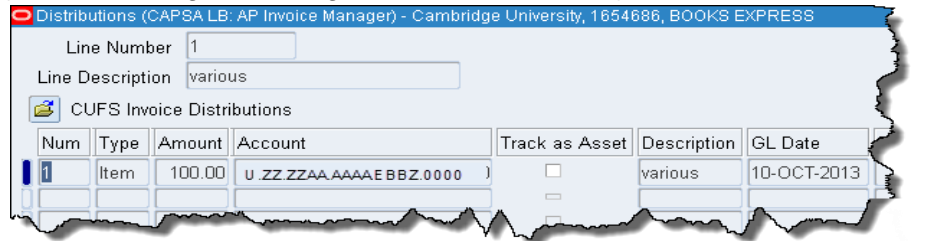

- 3. **Close** out of the Distributions screen to display the Lines screen.
- 4. Click in the Line you wish to amend and click the Add Record icon.  $\boxed{+}$ . A new line will display.
- 5. Scroll to the **PO Number** field and delete the number.
- 6. Enter the net amount in negatives that you are removing.

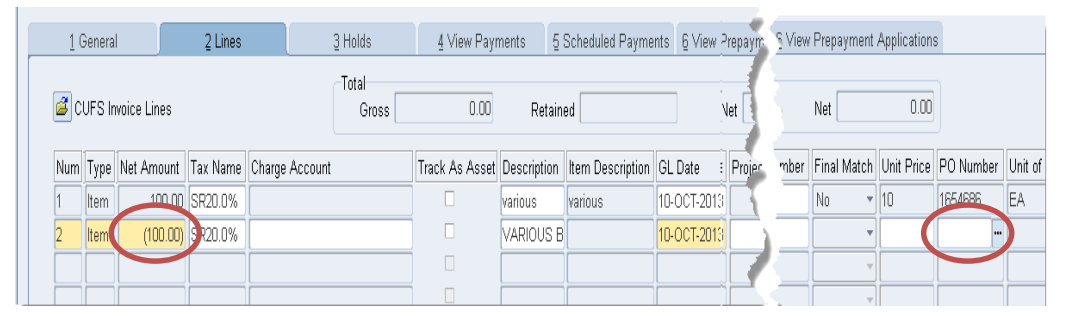

- 7. Enter exactly the same coding information as the line you are taking out in the **Charge Account** field or if it is to a project complete all the **Project fields** further along to the right of the screen
- 8. Click **Add Record** again to insert a new line and scroll to the **PO Number** field and remove the **PO Number** (if you don't the system will try to match again).
- 9. Re-enter with a positive amount and the correct account code/project information. Update the description.

*Please note: When re-coding to a different grant it is possible for the transaction to fail*  funds checking. A pop up message will display advising of this. If it is a multi line *transaction with various grant codes it may be difficult to ascertain which code has failed. If a message displays advising of insufficient funds, please refer to page27.*

- 10. **Calculate Tax** and **Save** the amendment. Repeat steps if any other lines require the code to be amended.
- 11. Click on **Actions …1, Validate, Ok** and check the **Holds** tab as the status should be 'Awaiting Secondary Approval'. Follow guidance on page 30 for Secondary Invoice Approval.

### <span id="page-24-0"></span>**Amending coding on AP transactions: no purchase order**

1. Regardless of the amendment, ensure that the cursor is in the relevant item line that needs to be amended and click on **Discard Line.**

This will reverse out the incorrect item line, bring the value to zero and remove reference to the original coding. Do not reverse out the tax line as the system will do the necessary calculations.

2. Re-enter the item line with the correct coding information and **Calculate Tax.** The system will amend the tax amount accordingly.

*Please note: When re-coding to a different grant it is possible for the transaction to fail funds checking. A pop up message will display advising of this. If it is a multi line transaction with various grant codes it may be difficult to ascertain which code has failed. If a message displays advising of insufficient funds, please refer to page 27.*

- 3. Click on **Actions …1, Validate, Ok** and check the **Holds** tab as the status should be 'Awaiting Secondary Approval'.
- 4. Follow guidance on page 30 for Secondary Invoice Approval.

# <span id="page-26-0"></span>*Insufficient Funds Hold*

When coding lines in AP to a grant, if the transaction is not being matched to a purchase order, it is possible for one or more lines to *fail funds checking* due to insufficient funds when the invoice is validated.

There are two ways of reviewing funds check fails;

- 1. Immediately upon the insufficient funds pop up message displaying within the invoice workbench as this will relate directly to the transaction OR;
- 2. From the navigator screen, Invoice Entry, Funds Check Results. This displays all iProc and AP transactions that have been funds checked.

### **1. Viewing Funds Check Fail within the invoice workbench**

**Pre-Requisite: AP Transaction amended, primary validated with insufficient fund hold**

- a. Ensure your cursor is in the line of the *Invoice Header* and navigate to **Actions** in the tool bar and click on **Check Funds.**
- b. A decision box displays advising of the insufficient funds fail.

Click **View Results.**

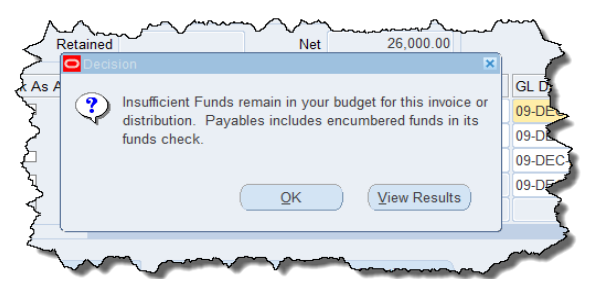

- c. The *Budgetary Control Results* screen displays with information relating to the fail.
	- a. **Line Reference:** This will be the line of the AP transaction
	- b. **Result Message:** why it has failed
	- c. **Base Amount:** Line amount

To view all lines that have failed funds check, amend the **Order By** to *Funds Result Status.*

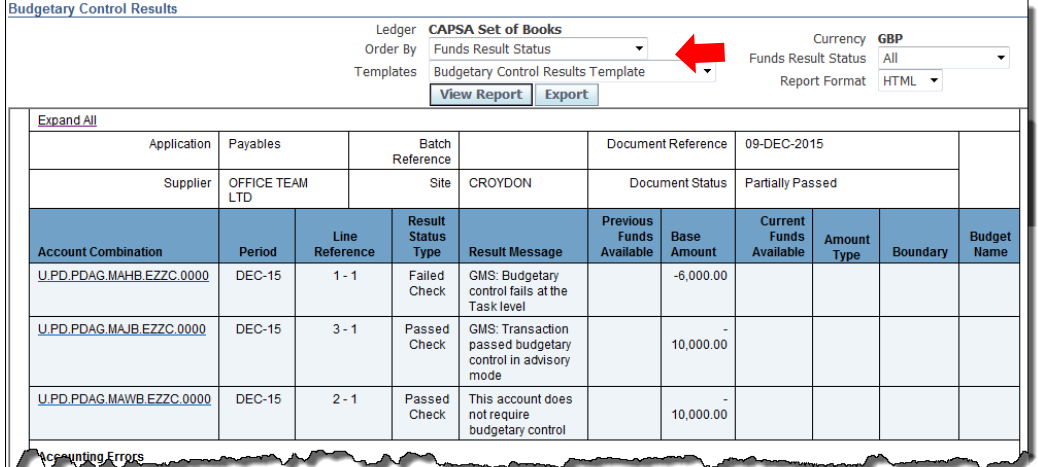

d. Liaise with your department's Grant Administrator to ascertain where the expenditure can be coded to and then follow instructions on how to amend a matched or nonmatched invoice.

### **2. From the navigator screen**

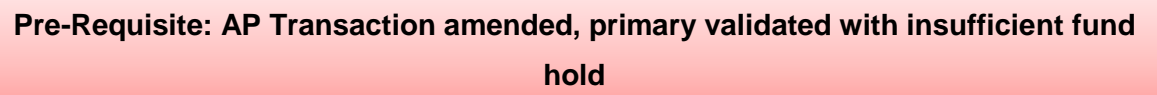

a. From the Navigator screen, select **Invoice Entry > Funds Check Results.**

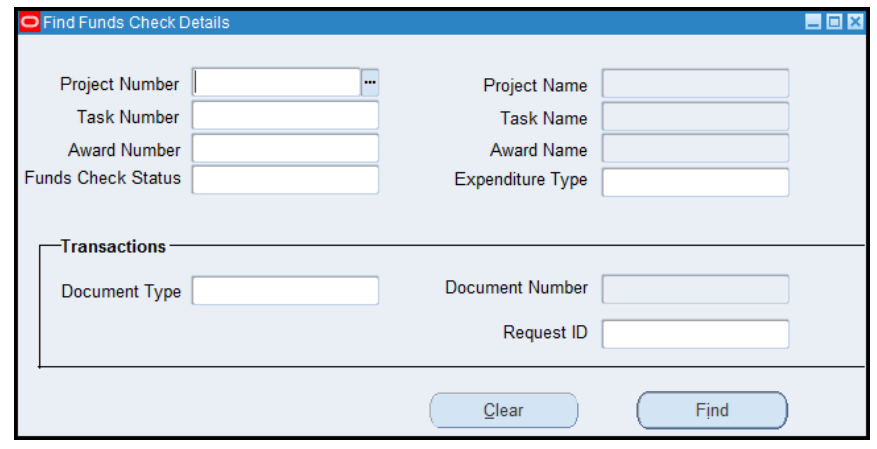

b. Enter details of the relevant project and click **Find** and a results screen will display with all checks that have been completed across iProc and AP.

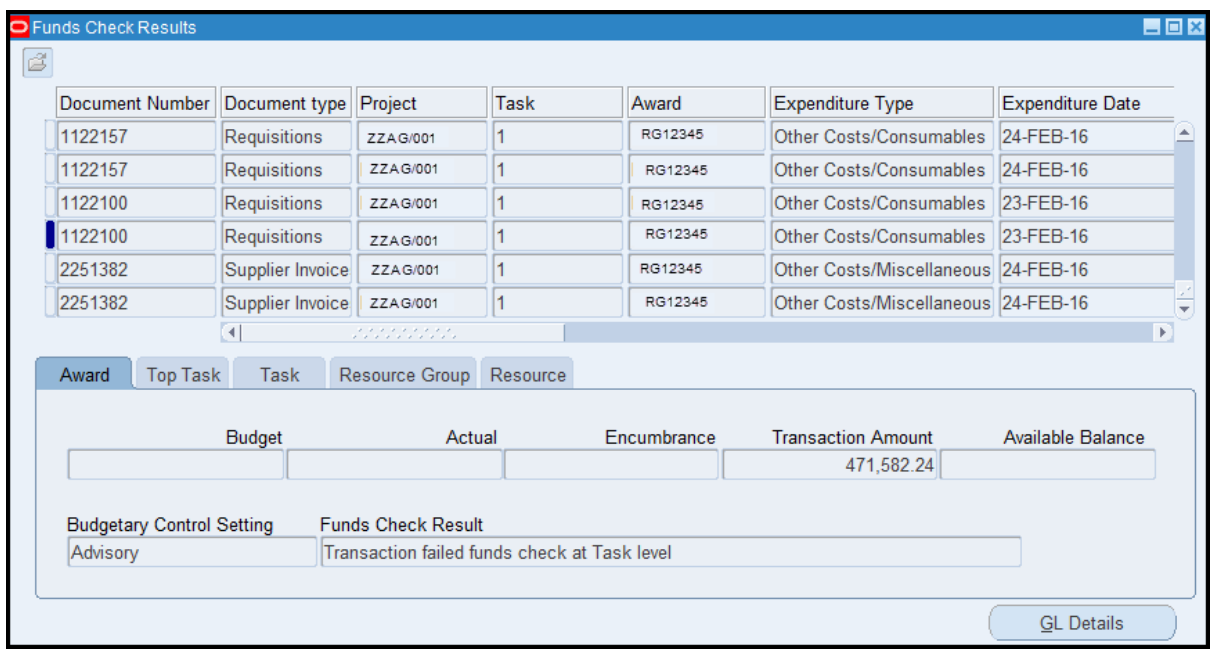

c. By using the tabs, more detailed information can be reviewed, such as the Resource Groups where budgets have been attributed, the budgetary control settings and the funds budget and expenditure to date.

(NB the drilling down to GL details does not work)

# *Secondary Invoice Approval (SIA)*

The department only completes the SIA process for any transaction they have amended since the original processing was completed by Shared Services. Please don't secondary approve transactions that are in process of being entered by Shared Services. If you are unsure as to which transaction can be secondary approved by the department, contact Shared Services directly.

1. Click on the task **Secondary Invoice Approval**. A screen as per below will display with your department's transactions that are awaiting secondary approval. This can take a few minutes to load depending on the size of the department.

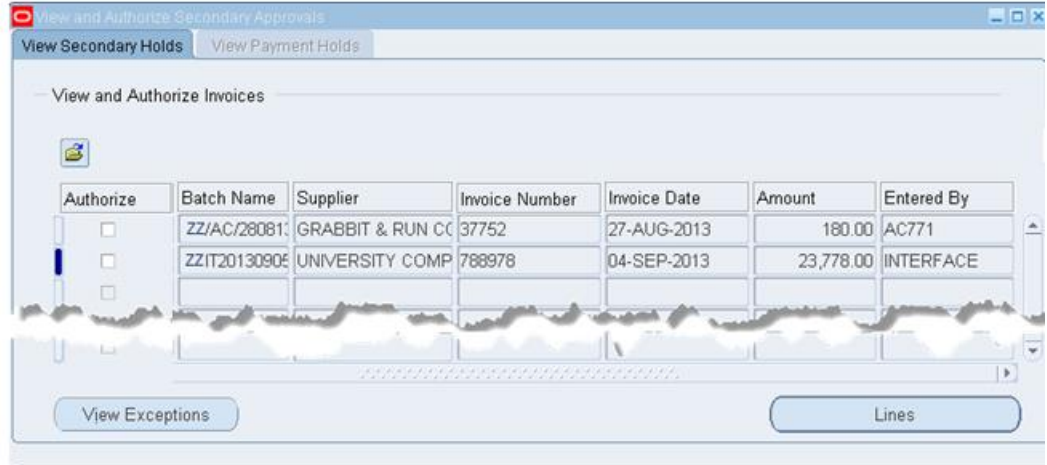

Standard batch naming conventions are used

For external invoices, expenses and credit notes standard format is

o *Department code/ inputter's initials/ Day/Month/Year/Unique Ref.* 

For internal invoices the system creates the batch name o *Department code, '*IT', year-month-day

For e invoices the system creates the batch name o *Department code, eInvoice date(backwards!), time*

- 2. To view a transaction in more detail ensuring that the correct amendment was made, **double click** the invoice line.
- 3. The invoice workbench displays. Click on the **Lines** tab to review any amendments made.
- 4. If everything is correct, close out of the screen to display the Secondary holds screen and simply **tick** the box of the invoice and click on the **Save** icon.
- 5. If no payment has yet been made, the transaction will be awaiting the next available payment run nearest to the payment date. If payment has been made as it was adjusting a code, then this process will approve the amendment but as the value has not increased no duplicate payment will be made!

### <span id="page-30-0"></span>*Appendix A: Scanning documents for processing*

#### **Scans**

- Invoices to be scanned as separate or batched PDFs before attaching to email
- Separate batches for categories of processing:
	- 1. Invoices and expense claims with suppliers set up
	- 2. Expense claims where supplier needs to be set up, amended or reactivated
	- 3. International Payment Orders (IPO)
- PDF batch names to begin with dept code (e.g. AG Invoices with suppliers)
- Expense claims : scan front sheet only do not include scans of receipts

#### **Email example**

- Subject line to include department code and brief description
- Add PDF batches
- Include any special instructions in the body of the email

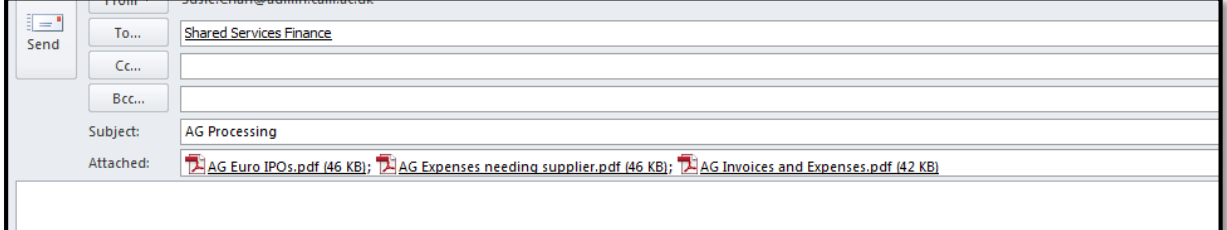

# *Appendix B: Invoice Holds*

<span id="page-31-0"></span>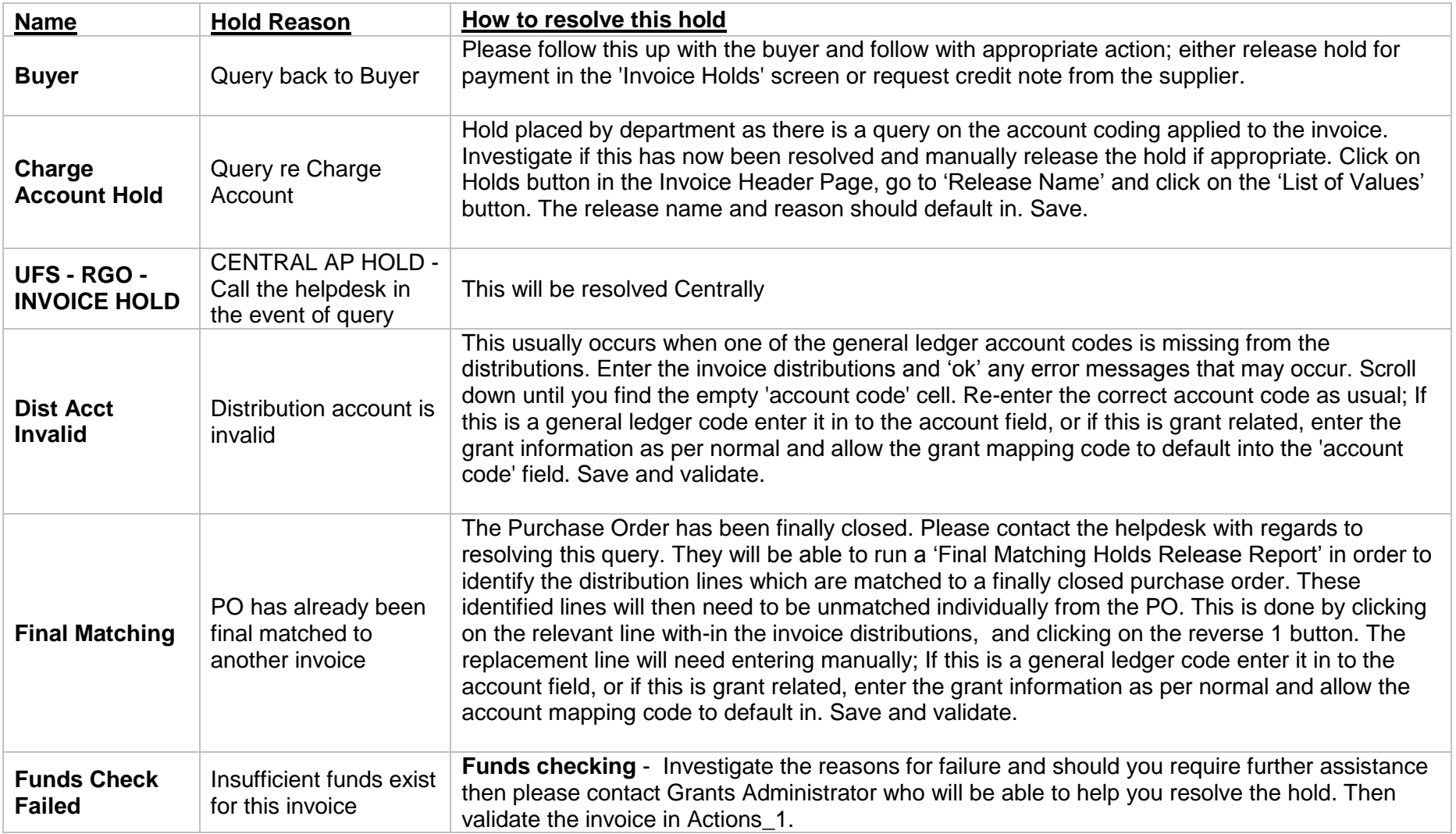

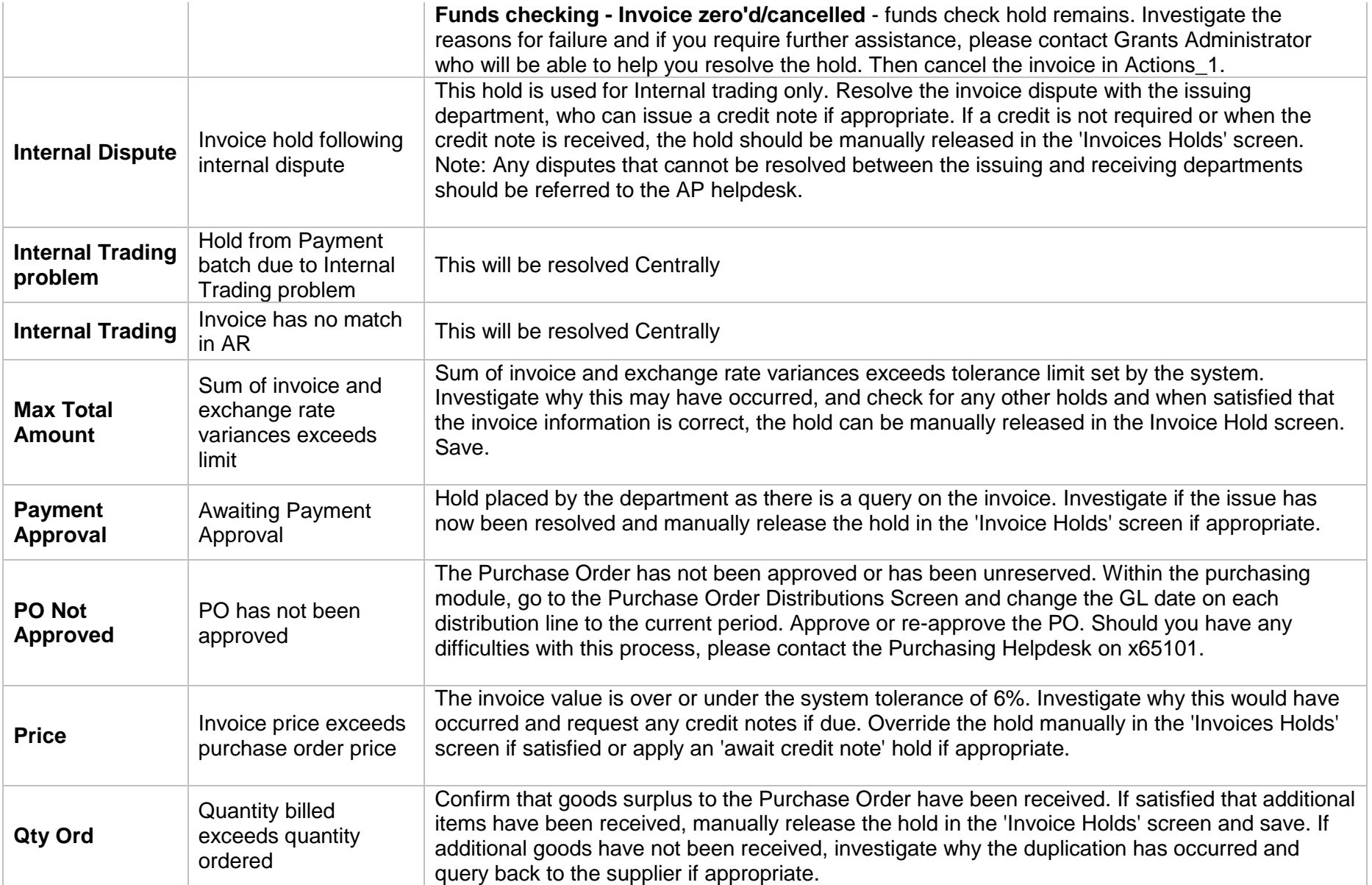

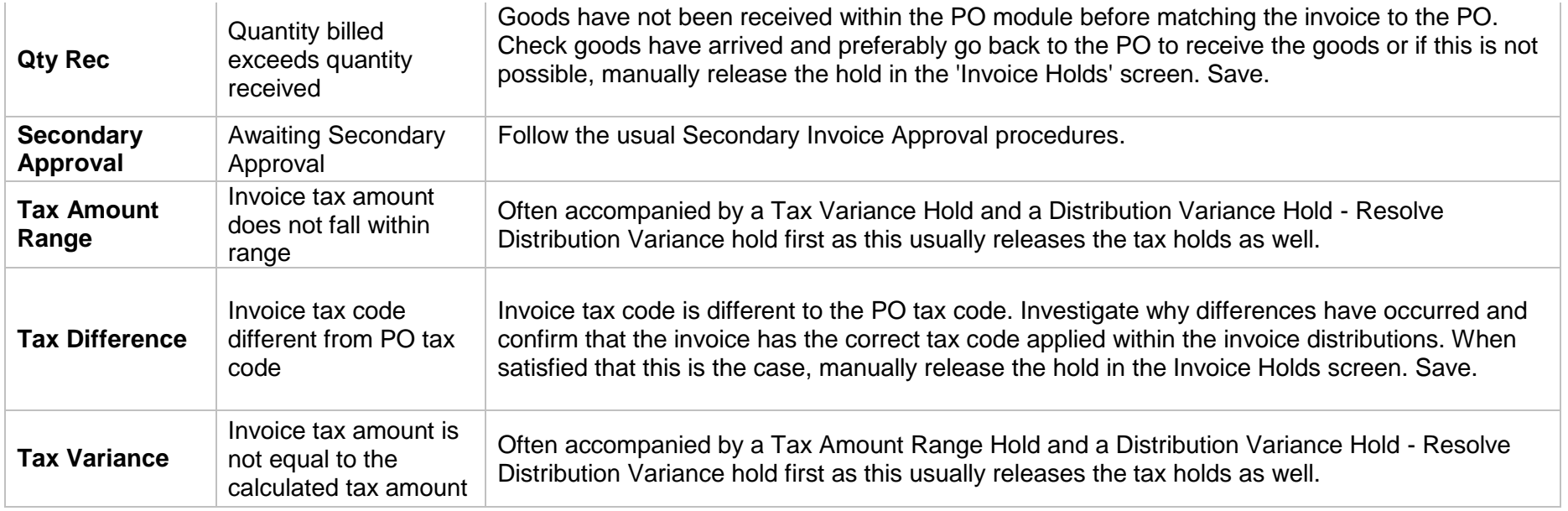

# <span id="page-34-0"></span>*Appendix C: Payment Runs*

The Central Accounts Payable Team consolidates where possible amounts for individual invoices into a single payment to a supplier, which is then processed on set dates each week: the 'payment runs'. When paying an invoice/expense claim the payment run applied is determined by the pay group and also the payment method selected.

### **Payment Run Days**

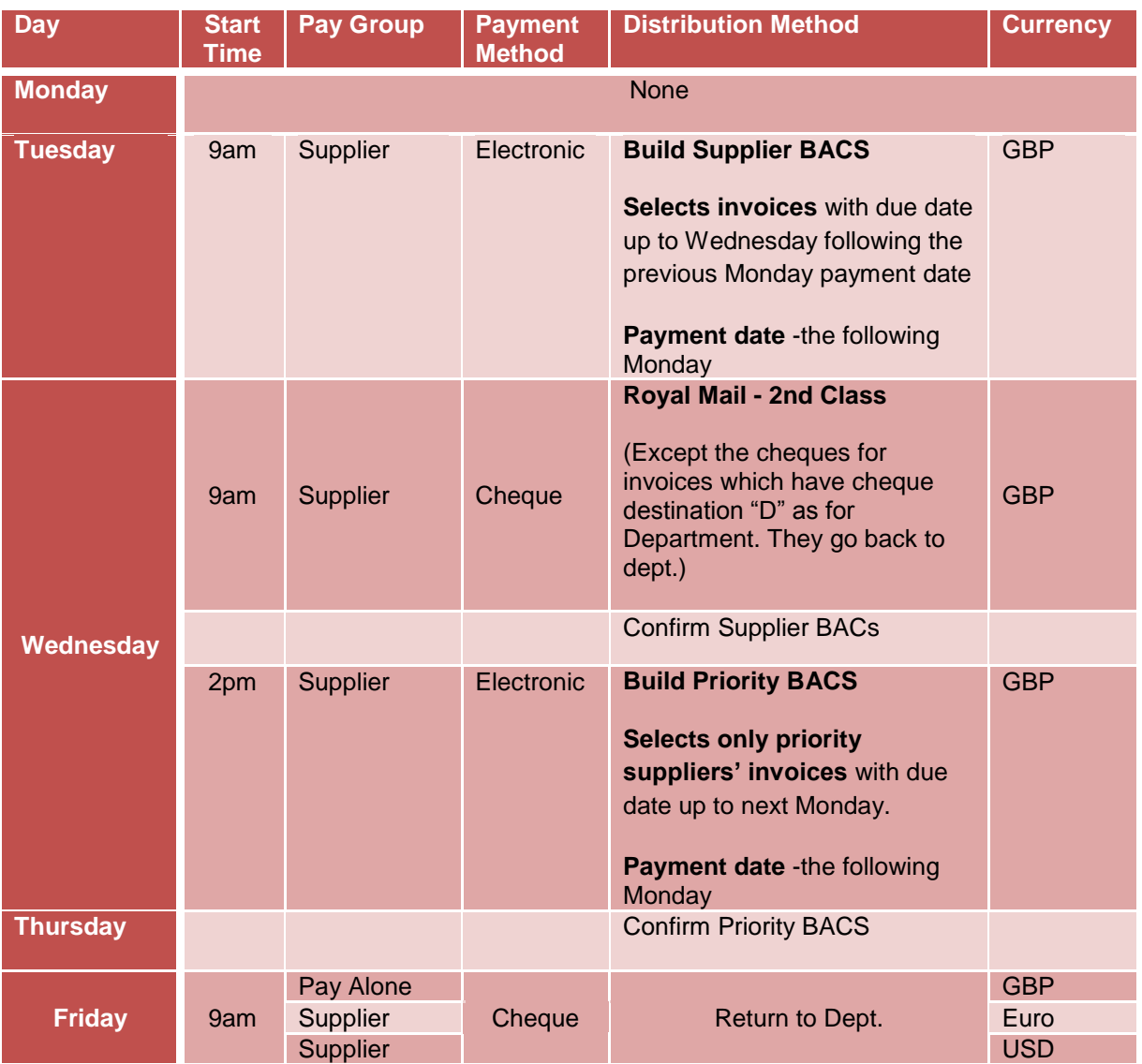

The cut of time for all invoices/claims to be loaded and secondary approved for the BACS supplier run is 9am on the Tuesday. The central process doesn't complete until the Wednesday. The same applies to the build of priority BACS on the Wednesday: cut off time is 2pm and the process completes on the Thursday.

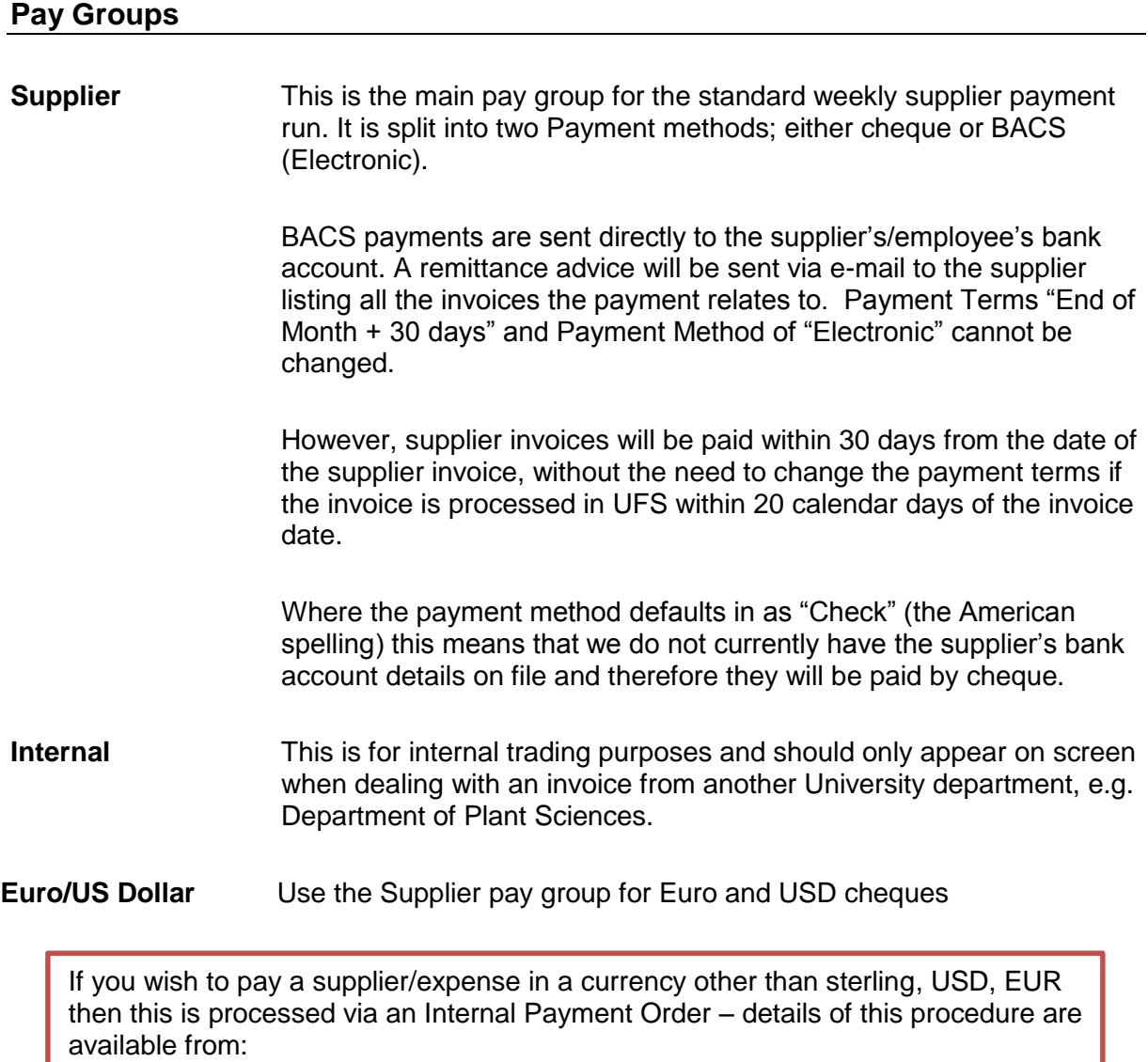

[http://www.finance.admin.cam.ac.uk/files/ap\\_ipo.pdf](http://www.finance.admin.cam.ac.uk/files/ap_ipo.pdf)